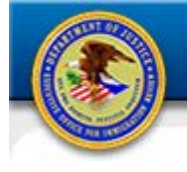

# **ECAS eROP Document Upload Step-by-Step**

# **1.0 CREATE AN EROP FROM PAPER-FILED INITIATION DOCUMENTS**

#### **1.1 Receive paper initiation documents**

- 1. Receive the paper initiation document.
- 2. Verify the document is complete. Follow the normal procedure for verification.
	- a. If document is complete, continue to step 1.2.
	- b. If document is not complete, reject it. If document has already been scanned; remove document from Scanned Documents folder to Archive folder on N drive.

## **1.2 CASE verification/entry**

- 1. In CASE, perform the following:
	- a. Search for the A-Number and charging date to ensure the case does not already exist.
	- b. Create the case and input the case information.

\*Training only: During ECAS training, enter **SND** as the base city.

**Note:** If this case is part of a lead/rider group, enter the lead first. Then enter the riders.

- 2. Assign a judge and manually schedule the hearing.
	- a. Select the applicable notice, and then click **Edit**.
	- b. Edit the hearing notice (if necessary) and complete the certificate of service.
	- c. Click **Ready to Print**.
- 3. A message appears asking if you want to open or save the file. Save the hearing notice as a PDF to the **ECAS Notices**folder on the **N:** drive as follows.
	- a. Click **Save As**to open Save As window.
	- b. Browse to the **N:** drive and select the **ECAS Notices**folder. The system autopopulates the filename using the ECAS file-naming convention: Document type\_A-Number\_Datetime. (You may need to add the dashes within the A-Number.)
	- c. Click **Save.**
- d. After the eROP is created, you will upload the notice as a supporting document into the eROP. (See step *1.6 Upload the hearing notice.*)
- 4. If paper service is required, print the hearing notice for DHS and respondent/attorney only.

#### **1.3 Scan the paper initiation document (This step may be moved before 1.2.)**

- 1. Verify the document page numbers.
- 2. Scan the file and save to the **ECAS Scanned Documents**folder on the **N:** drive.
- 3. Enter the filename using the ECAS file-naming convention when saving the document: **Document type\_A-Number\_**. Ensure you include the underscore after the A-Number. The date-time automatically appends to the filename.
- 4. If the saved file size is larger than 25MB, use Adobe Acrobat to split the file into smaller, logically divided, segments. Add a sequence designator to the title: **Document type\_A-Number\_Part X\_**.

#### **1.4 Upload the initiation document to eROP**

- 1. Access the eROP application.
- 2. Select **Upload Initiation Documents** on the menu to open the Initiation Document Upload Form.
- 3. Click in the **Filed By** field to select the filer from the drop-down menu.
- 4. Click the **Document Category** field to select the appropriate document category from the drop-down menu.
- 5. Enter the A-Number in the **Alien Number** field.
- 6. Enter the charging document date by one of the following methods:
	- a. Click within the **Date** field to open the drop-down calendar and chose a date.
	- b. Enter the date in the format MM/DD/YYYY. (Slashes are required.)
- 7. Enter the filed on date (date received at EOIR) by one of the following methods:
	- a. Click within the **Date** field to open the drop-down calendar and chose a date.
	- b. Enter the date in the format MM/DD/YYYY. (Slashes are required.)
- 8. Click the **Browse** button to open the Choose File to Upload window.
- a. Navigate to the **ECAS Scanned Documents**folder on the **N:** drive.
- b. Select the file to upload. **Caution:** Ensure you select the correct initiation document.
- c. Click **Open**.
- 9. Click **Upload**. A message appears stating the document uploaded successfully. The eROP is now created.

**Note:** To upload an initiation document for another A-Number at this time, click **Cancel** to clear all fields and repeat step *1.4 Upload the initiation document to eROP*.

**Remember:** After the initiation document is uploaded into the eROP, move the scanned initiation document file to the ECAS **Archive** folder on the **N**: drive.

## **1.5 Save original documents in the Original Documents ROP**

- 1. Create the barcode for the original documents ROP folder.
- 2. Create the original documents ROP folder the same way a paper ROP is created. Place the orange notification page on the left hand side.
- 3. Place the original initiation document in the original documents folder.

#### **1.6 Upload the hearing notice**

Upload the hearing notice as a supporting document. Follow the instructions in section *3.0 Upload Supporting Documents*, step *3.3 Upload the document to eROP*.

# **2.0 CREATE AN EROP FROM ELECTRONICALLY-FILED INITIATION DOCUMENTS**

## **2.1 Receive electronically-filed initiation documents in the Intake Queue**

- 1. Access the Intake Queue.
- 2. Open the initiation document.
- 3. Verify the document is complete.
	- a. If the document is complete, keep the document open and skip to step 2.2.
	- b. If the document is not complete, reject it.

## **2.2 CASE verification/entry**

- 1. In CASE, perform the following:
	- a. Search for the A-Number and charging date to ensure the case does not already exist.
	- b. Create the case and input the case information.

\*Training only: During ECAS training, enter **SND** as the base city.

**Note:** If this case is part of a lead/rider group, enter the lead first. Then enter the riders.

- 2. Assign a judge and manually schedule the hearing.
	- a. Select the applicable notice, and then click **Edit**.
	- b. Edit the hearing notice (if necessary) and complete the certificate of service.
	- c. Click **Ready to Print**.
- 3. A message appears asking if you want to open or save the file. Save the hearing notice as a PDF to the **ECAS Notices**folder on the **N:** drive as follows.
	- a. Click **Save As**to open Save As window.
	- b. Browse to the **N:** drive and select the **ECAS Notices**folder.The system autopopulates the filename using the ECAS file-naming convention: Document type\_A-Number\_Date-time. (You may need to add the dashes within the A-Number.)
	- c. Click **Save.**
	- d. After the eROP is created, you will upload the notice as a supporting document into the eROP. (See step *1.6 Upload the hearing notice.*)
- 4. If paper service is required, print the hearing notice for DHS and respondent/attorney only.

#### **2.3 Accept the initiation document**

- 1. Within the open initiation document window (2.1, step 3.a), click **Accept**.
- 2. A message appears stating the document uploaded successfully.

**Note:** The eROP is now created.

## **2.4 Upload hearing notice**

Upload the hearing notice as a supporting document. Follow the instructions in section *3.0 Upload Supporting Documents, step 3.3 Upload the document to eROP*.

## **3.0 UPLOAD PAPER-FILED SUPPORTING DOCUMENTS**

**Note:** For notices generated in CASE that are saved on the **N:** drive as a PDF, skip to step 3.3.

#### **3.1 Receive paper documents**

- 1. Receive the paper document.
- 2. Verify the document is complete. If not, reject it.

## **3.2 Scan the paper document.**

- 1. Verify the document page numbers.
- 2. Scan the file using the **ECAS** option on the scanner; save to the **ECAS Scanned Documents** folder on the **N:** drive.
- 3. Enter the filename using the ECAS file-naming convention when saving the document: **Document type\_A-Number\_**. Ensure you include the underscore after the A-Number. The date-time automatically appends to the filename.

## **3.3 Upload the document to eROP**

- 1. Access the eROP application.
- 2. Search for the eROP.
- 3. Select the **Upload eROP Supporting Documents**icon to open the Upload Supporting Document dialog box.
- 4. Click in the **Filed By** field to select the filer from the drop-down menu.
- 5. Enter the filed on date (date received at EOIR) by one of the following methods:
	- a. Click within the **Filed On** field to open the drop-down calendar and chose a date.
	- b. Enter the date in the format MM/DD/YYYY. (Slashes are required.)
- 6. Click the **Document Category** field.
- a. Select the appropriate document category from the drop-down menu.
- b. If applicable, enter the appropriate other document category.
- 7. Click the **Browse** button.
	- a. The Choose File to Upload window opens.
	- b. Navigate to the file location on the **N:** drive.
	- c. Select the file to upload.
	- d. Click **Open**. (Files exceeding 25MB will display a message when the file is selected.)
- 8. Click **Upload**.
- 9. A message appears stating the document uploaded successfully.

**Remember:** After the document is uploaded into the eROP, move the saved PDF file to the ECAS **Archive** folder on the **N**: drive.

#### **3.4 Save original documents in the Original documents ROP**

Place the original document in the original documents folder.